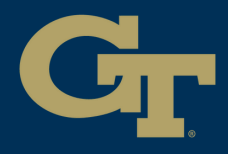

1

# **PRINT STUDIO POSTER PRINTING**

No Computer Reservation Needed **Green Zone Apple iMac**

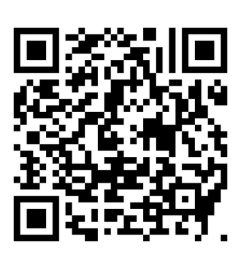

## **Departmental** submit the poster request form

**Download** the file (you can **email** to yourself) 2

Open with **Preview** (image, PDF) or **Adobe Acrobat** (PDF only) **Convert** PowerPoint to PDF before printing 3

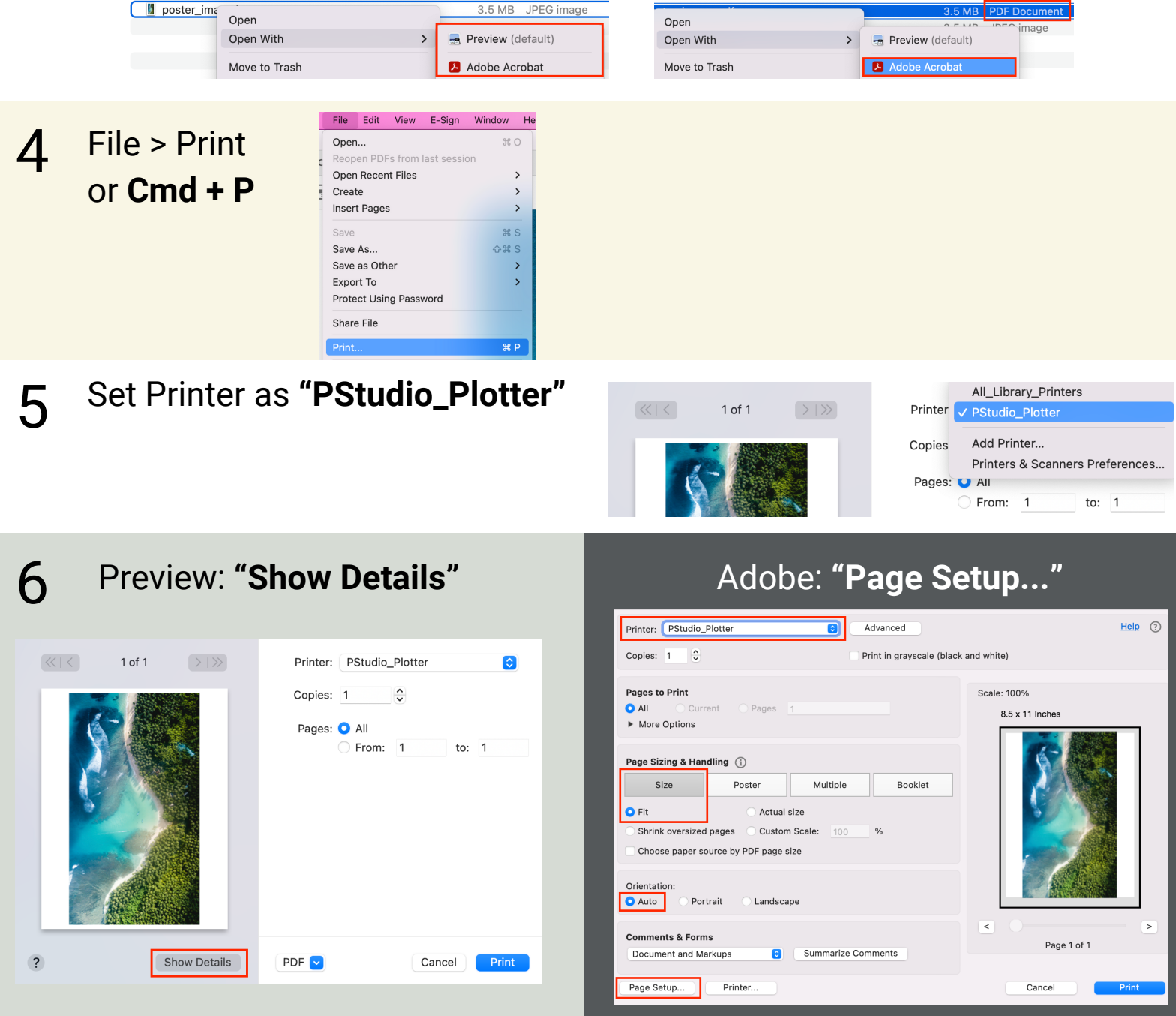

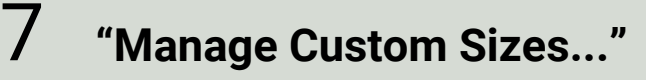

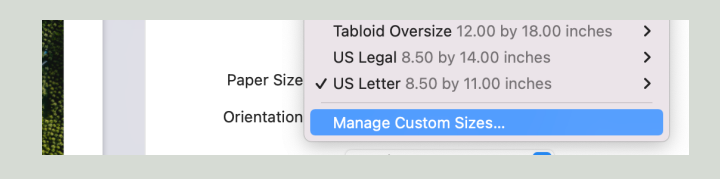

8

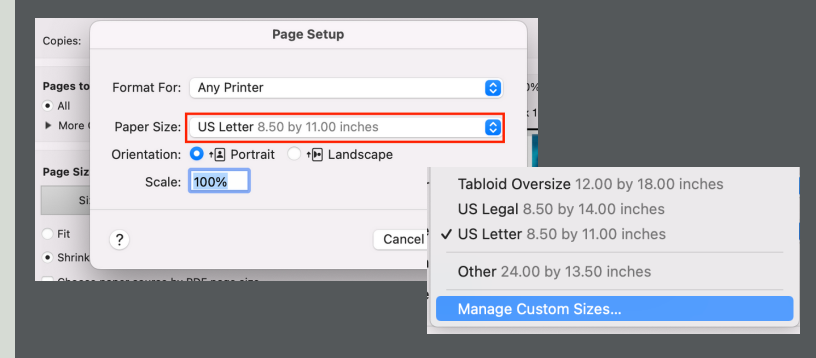

### **+ (Add new)** and set your dimensions Set the **width** as **24, 36, or 42** and change the height. (e.g., **24x18** poster = **width 24** x **height 18** in., **36x48** poster = **width 36** x **height 48** in.)

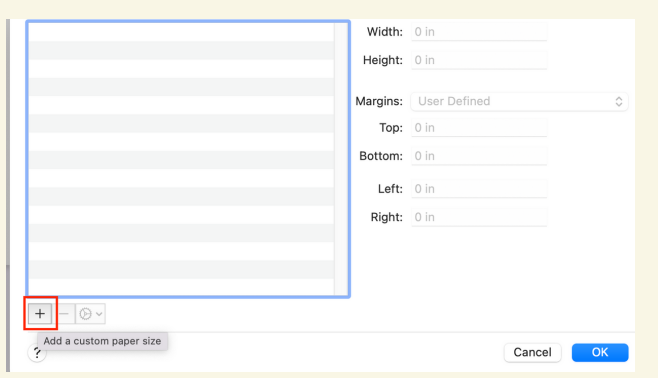

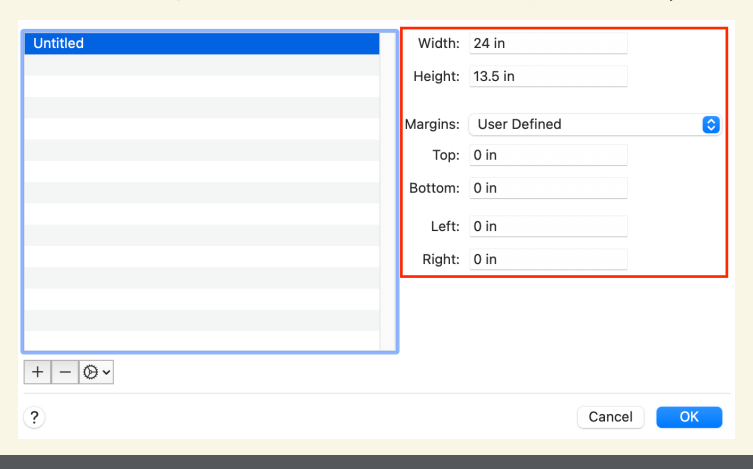

#### **Check** all the print settings 9

#### $>$   $\rightarrow$   $\rightarrow$ Printer: PStudio\_Plotter  $\bullet$  $Help$   $(?)$ Printer: PStudio\_Plotter  $\bullet$ Advanced Presets: Default Settings  $\hat{\bullet}$ Copies:  $1 \qquad \begin{matrix} 2 \end{matrix}$ Print in grayscale (black and white)  $\hat{\cdot}$ Copies: 1 **Pages to Print** Scale: 100% Pages: O All  $Q$  All Current Pages 13.5 x 24 Inches From: 1 to:  $1$ More Options Paper Size: Untitled 24.00 by 13.50 inches  $\bullet$ Page Sizing & Handling (i) Orientation: <sup>1</sup><sup>1</sup> Portrait <sup>1</sup><sup>1</sup> Landscape Multiple Booklet Size Poster  $\bullet$  Fit Preview  $\bullet$ Actual size Shrink oversized pages Custom Scale Auto Rotate Choose paper source by PDF page size Scale: 43% Orientation Scale to Fit: **O** Print Entire Image Portrait Auto Landscape Fill Entire Paper  $\overline{a}$ Copies per page: ents & Forms Page 1 of 1 Document and Markups Summarize Comments Page Setup... Printer Cancel Hide Details PDF<sup>V</sup>  $Print$ Cancel

# Enter your **GT Account username** 10 and hit **print**

When you are **done**, 11**talk to one of the print studio staffs** Theorem 2011 Madd

Printer: **PStudio\_Plotter** Paper Size: **Width** by **Height**

 $\bullet$ 

 $\sqrt{2}$ 

Size: **Fit** Orientation: **Auto**

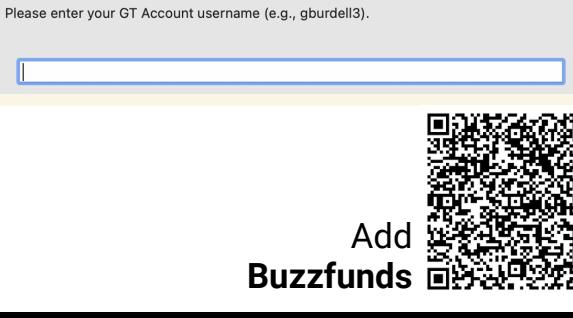

**Pharos Popup**